# **Windows Live Movie Maker**

Windows Live Movie Maker è un programma che consente di creare filmati e presentazioni personali con titoli e musica. Il software Movie Maker è incluso nelle versioni dei sistemi operativi Microsoft (Windows XP, Windows Vista e Windows 7)

L'interfaccia di **Movie Maker** è molto intuitiva e si possono aggiungere **filmati e immagini** trascinandone i file nell'area di lavoro del software.

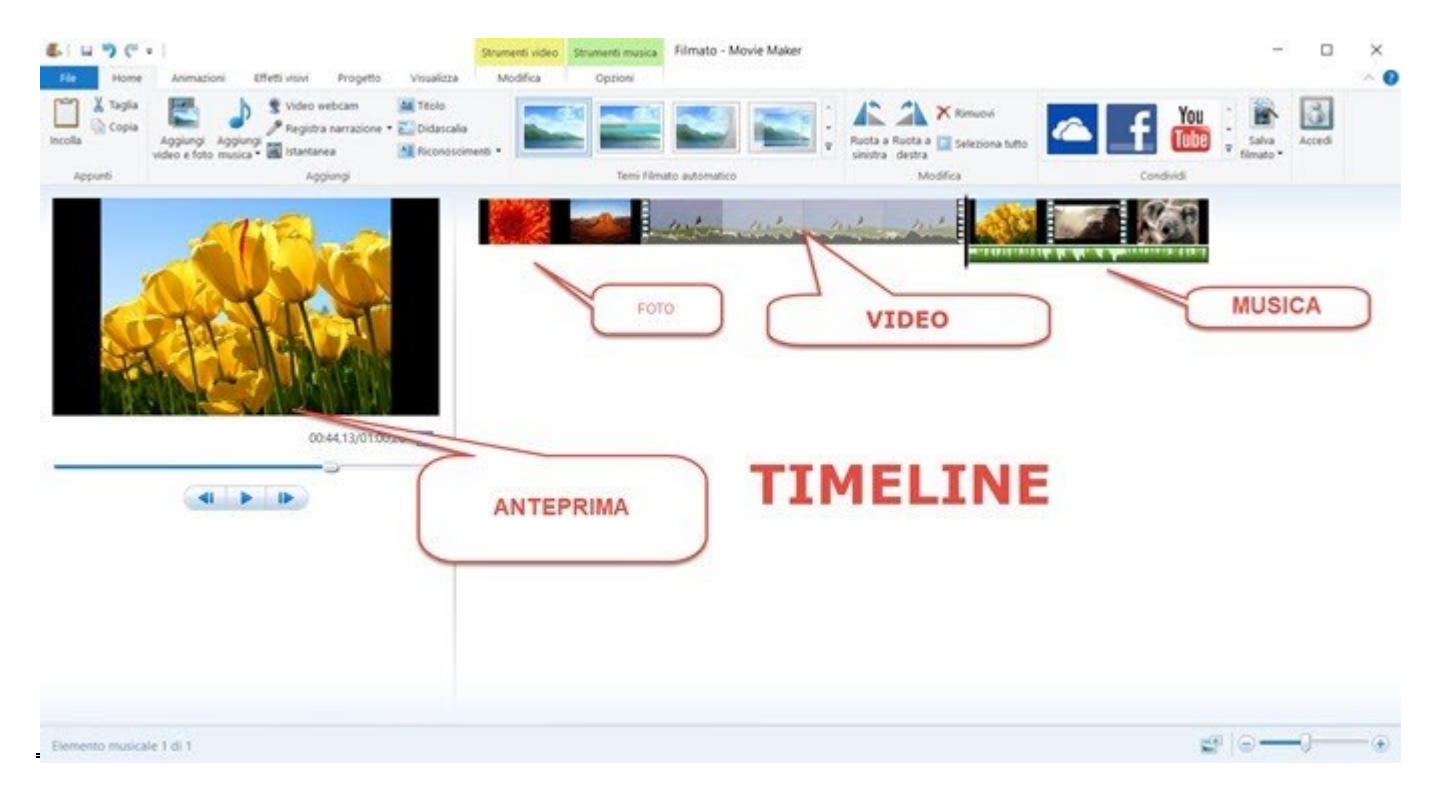

## **Nella parte superiore della finestra ci sono le barre multifunzione (HOME, ANIMAZIONI, EFFETTI VISIVI, ...);**

- a sinistra c'è un'anteprima del video sul quale si lavora;
- a destra (riquadro risorse e storyboard), sono gestiti i contenuti multimediali (video, immagini, audio, diapositive, ...) oggetto del filmato.

Lo storyboard è la visualizzazione predefinita in Windows Movie Maker e può essere utilizzato per esaminare la sequenza dei clip del progetto e modificarla se necessario. Questa visualizzazione consente, inoltre, di osservare gli effetti e le transizioni video applicate.

#### **AGGIUNGERE VIDEO E FOTO**

La prima operazione per creare un filmato è l'inserimento di immagini e/o video. Utilizzare il pulsante AGGIUNGI VIDEO E FOTO presente sulla barra multifunzione HOME selezionare quindi i file interessati.

#### **AGGIUNGERE I TITOLI**

Come qualsiasi editor video, anche Live Movie Maker consente l'inserimento di elementi testuali. E' possibile aggiungere TITOLO- DIDASCALIE (= porzioni di testo visualizzate su foto o video) RICONOSCIMENTI (= più comunemente sono chiamati titoli di coda)

**UFC "Corso Digitale Avanzato"**

### **AGGIUNGERE MUSICA**

Per inserire un file audio di sottofondo al filmato si utilizza il comando AGGIUNGI MUSICA presente sulla barra HOME e si sceglie se aggiungere il file audio a partire dall'inizio del filmato o dalla linea di riproduzione. Il menù OPZIONI (del gruppo STRUMENTI MUSICA) permette di modificare alcuni parametri audio, ad es.: DISSOLVENZA IN ENTRATA e DISSOLVENZA IN USCITA che consentono di sfumare l'audio alle sue estremità di riproduzione

#### **AGGIUNGERE TRANSIZIONI ED EFFETTI AL PROGETTO**

È possibile aggiungere un tocco personale al progetto, inserendo transizioni ed effetti che migliorano la fruizione del prodotto finale.

Gli **effetti** rappresentano il modo in cui si vogliono fare apparire le immagini che compomngono il video: in **bianco e nero-invecchiate ecc….**

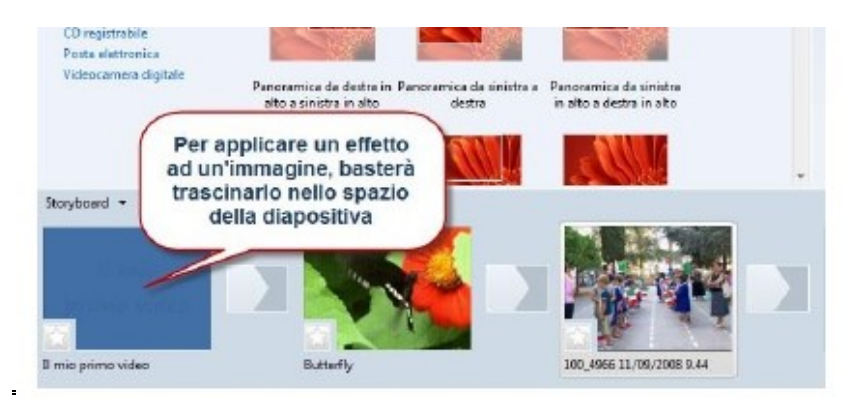

Una **transizione** definisce il passaggio da un clip all'altro. È possibile aggiungere transizioni personalizzate agendo direttamente sullo Storyboard o all'interno della sequenza temporale

Esistono moltissime tipologie di transizione, dalla semplice dissolvenza alle transizioni più estrose come, ad esempio, la rotazione, l'apertura a ventaglio, lo Zig Zag.

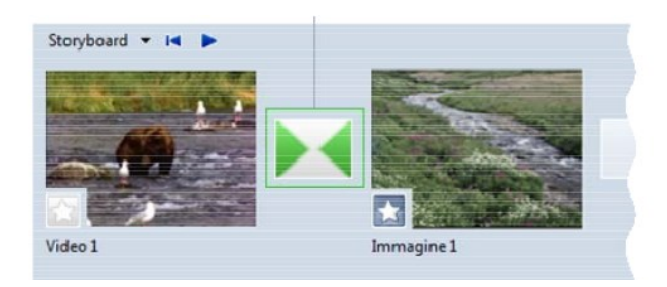

- 1. **Salvare il progetto** →indica la possibilità di interrompere in qualsiasi momento la produzione (editing) del video, per riprenderla in un secondo momento.In questo modo si otterrà un file in formato MSWMM (progetto di Windows Movie Maker), su cui sarà sufficiente fare doppio click per ricominciare il lavoro da dove ci si era interrotti
- 2. **Pubblica Filmato**→ Per salvare, ovvero esportare il filmato, invece, selezionare la voce Pubblica filmato dal menu File. E' così avviato il salvataggio il cui tempo dipende dalla dimensione del video e dagli effetti di transizione ed animazione utilizzati.